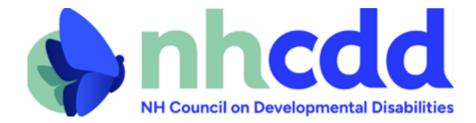

## How to sign in online in support for or in opposition to a House Bill or Senate Bill in New Hampshire

## New Hampshire House Bills

Follow the steps below to successfully sign in support of or in opposition to House Bills (HB), and/or if you would like to submit testimony online.

- 1. In the search bar type in <a href="https://www.gencourt.state.nh.us/house/">https://www.gencourt.state.nh.us/house/</a> (or copy and paste the link provided).
- 2. Once the page has loaded, hover your curser over the "Committees" tab.

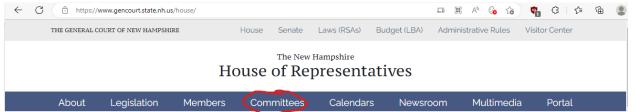

3. A menu will show up below the "Committees" tab showing several options. Hover down to, then left-click on "Online Testimony Submission (Sign-in)".

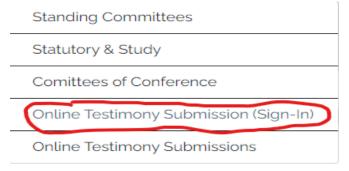

4. After doing that, the screen below should show up. Fill out your personal information in the spaces provided.

| First |  |  |
|-------|--|--|
|       |  |  |
| Last  |  |  |
|       |  |  |
| Town  |  |  |
|       |  |  |
| State |  |  |
| otaco |  |  |

- 5. Select the date that the hearing will occur.
- 6. Select the committee that is hearing the bill, then the bill itself in the next box.
- 7. Under "I am" select who you are representing. If you are putting in your own opinion, select "A Member of the Public".
- 8. In the next space, fill in what organization, legislator, town, or branch you are representing. If you are representing yourself, write "myself".
- 9. Indicate your position on the bill by clicking on the bubble to the left of the position you have on the bill.
- 10. If you are submitting testimony, complete Step 4 by either uploading your pre-written testimony or writing in your testimony in the space provided. If you are not, you may skip Step 4.
- 11. Click "Submit" under "Step 5. Final Review" when you are done to submit your stance to the House.

## **New Hampshire Senate Bills**

Follow the steps below to successfully sign in support of or in opposition to Senate Bills (SB), and/or if you would like to submit testimony online.

- 1. In the search bar type in <a href="https://www.gencourt.state.nh.us/senate/">https://www.gencourt.state.nh.us/senate/</a> (or copy and paste the link provided).
- 2. Once the page has loaded, left click on the "Committees" tab.

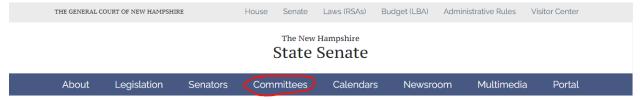

3. A menu will show up below the "Committees" tab showing several options. Hover down to, then left click on "Remote Sign In".

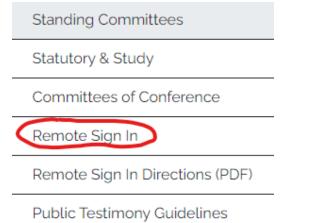

- 4. Select the date that the hearing will occur.
- 5. Select the committee that is hearing the bill, then the bill itself in the next box.
- 6. Under "I am" select who you are representing. If you are putting in your own opinion, select "A Member of the Public".
- 7. Indicate your position on the bill by clicking on the bubble to the left of the position you have on the bill.

- 8. Click "Continue" at the bottom of the page when you are done with this section.
- 9. After doing that, the screen below should show up. Fill out your personal information in the spaces provided.

|                           | 1—                           | 2                        | 3                        |                            |
|---------------------------|------------------------------|--------------------------|--------------------------|----------------------------|
|                           | Legislation<br>to Testify on | Personal Information     | Final Review             | Complete                   |
| Personal Info             | rmation:                     |                          |                          |                            |
| First                     |                              | La                       | ast                      |                            |
|                           |                              |                          |                          |                            |
| Town                      |                              | St                       | ate                      |                            |
|                           |                              |                          | New Hampshire            | ~                          |
| Email Address             |                              |                          |                          |                            |
| Attention: The sign-in sh | eet will close for pur       | poses of registering you | ir opinion at 11:59 p.r. | n. the day of the hearing. |
|                           |                              | Continue                 | Cancel                   |                            |

- 10. Click "Continue" at the bottom of the page when you are done with this section.
- 11. Look over the information displayed on the page to ensure it is all correct.
- 12. If it is all correct, left click on the box next to "By clicking this checkbox, you agree that the information you have provided is truthful to the best of your knowledge."
- 13. Click "Continue" at the bottom of the page when you are done with this to submit your testimony to the Senate.